### **ELSEVIER**

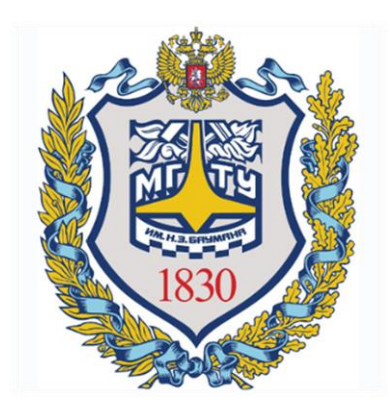

# SCOPUS ПОИСК ПУБЛИКАЦИЙ ПО ОРГАНИЗАЦИИ

Отдел информационного сопровождения публикационной деятельности, ауд. 437 ГУК, тел. 63-09, pa.bmstu.ru, publications@bmstu.ru

#### СРАВНЕНИЕ ВАРИАНТОВ ПОИСКА

- Поиск по организации гарантирует, что все найденные статьи будут относиться к профилю университета. Т.е. такой поиск выдает только публикации, в которых авторы корректно указали МГТУ как место работы. Далее из найденных публикаций Вам необходимо выбрать статьи по интересующим Вас тематикам.
- Поиск по автору позволит Вам найти все публикации указанного автора, но он не гарантирует, что все найденные работы будут относиться к профилю университета, так как автор мог в качестве места работы указать не МГТУ. Поэтому при таком поиске требуется дополнительно в каждой интересующей Вас статье проверить указал ли автор статьи МГТУ как место работы.

#### Пример

Необходимо найти публикации авторов университета за последние 5 лет по определенной тематике, используя поиск по организации.

#### Стартовая страница

Зайдите на сайт www.scopus.com

Сотрудникам МГТУ предоставляется открытый доступ к реферативной базе Scopus из университета. При необходимости работать из дома ниже представлен алгоритм активации удаленного доступа.

Отдел информационного сопровождения публикационной деятельности, **3** ауд. 437 ГУК, тел. 63-09, pa.bmstu.ru, publications@bmstu.ru

#### АКТИВАЦИЯ УДАЛЕННОГО ДОСТУПА

Для того чтобы работать из дома, нужно активировать удаленный доступ.

Алгоритм активации:

#### Стартовая страница

- 1. Зайдите на сайт [www.scopus.com](http://www.scopus.com/)
- 2. Зарегистрируйтесь

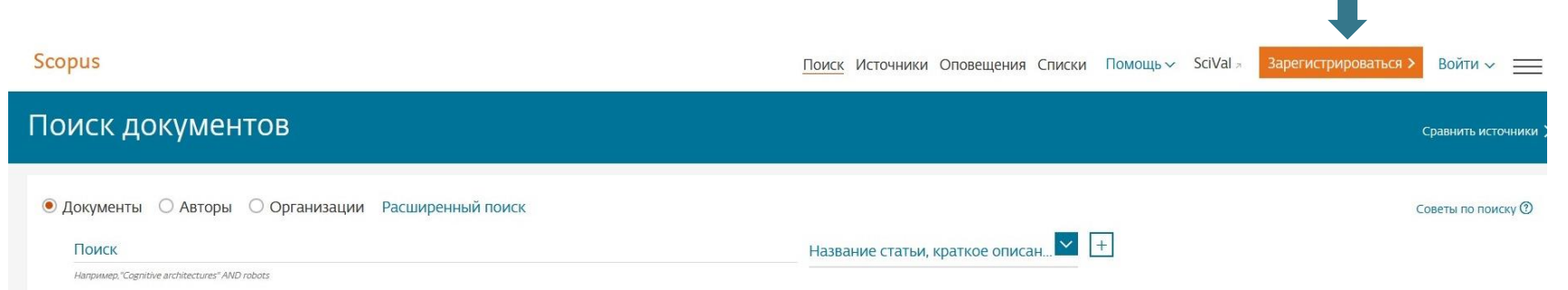

Отдел информационного сопровождения публикационной деятельности, **4** ауд. 437 ГУК, тел. 63-09, pa.bmstu.ru, publications@bmstu.ru

#### АКТИВАЦИЯ УДАЛЕННОГО ДОСТУПА

- 3. Заходите в свою учетную запись.
- 4. Около имени нажимаете на стрелочку.
- 5. Нажимаете на «Активация удаленного доступа».

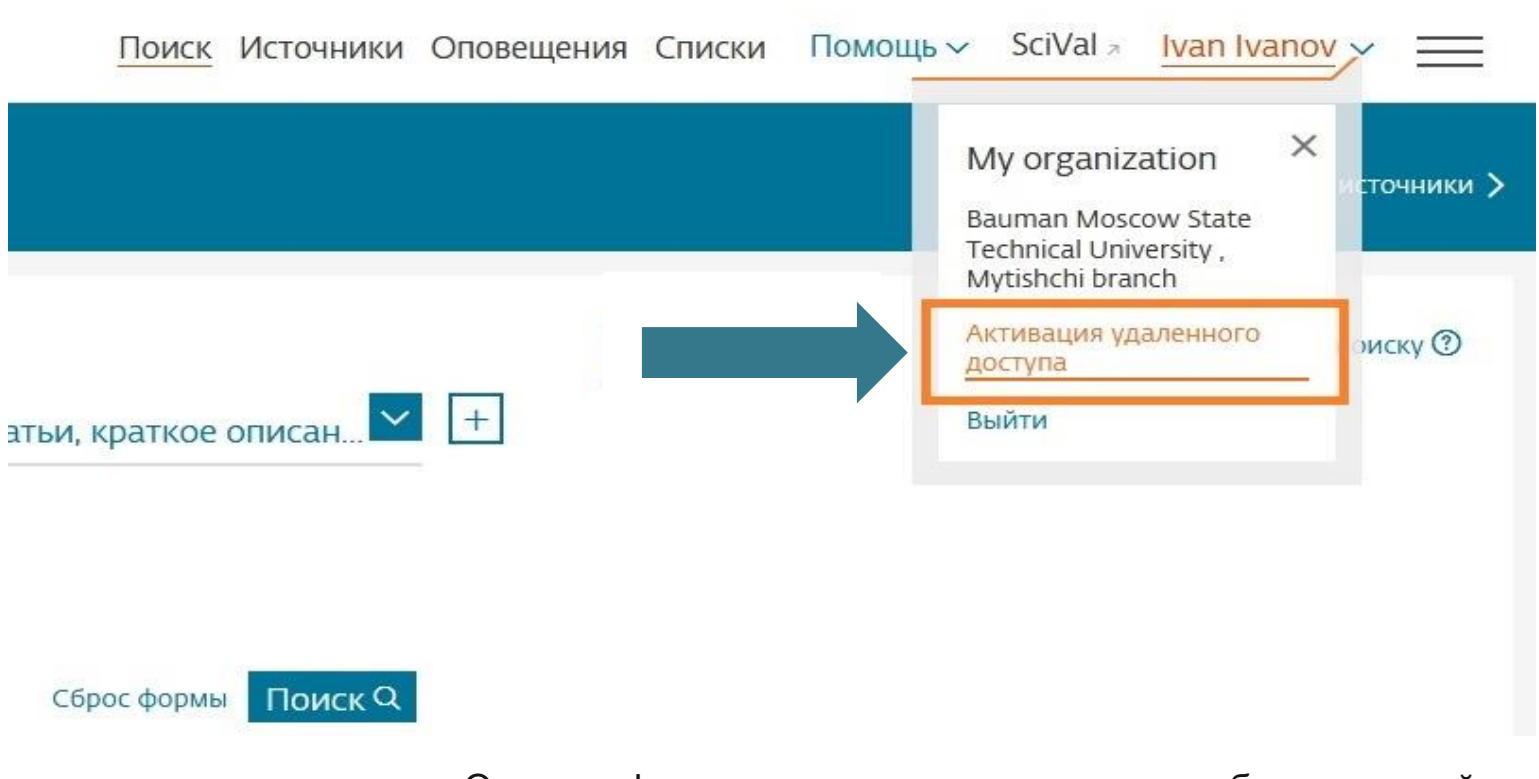

Отдел информационного сопровождения публикационной деятельности, **5** ауд. 437 ГУК, тел. 63-09, pa.bmstu.ru, publications@bmstu.ru

#### АКТИВАЦИЯ УДАЛЕННОГО ДОСТУПА

#### 6. Далее введите БАУМАНСКУЮ почту (@bmstu.ru).

**Scopus** 

Поиск

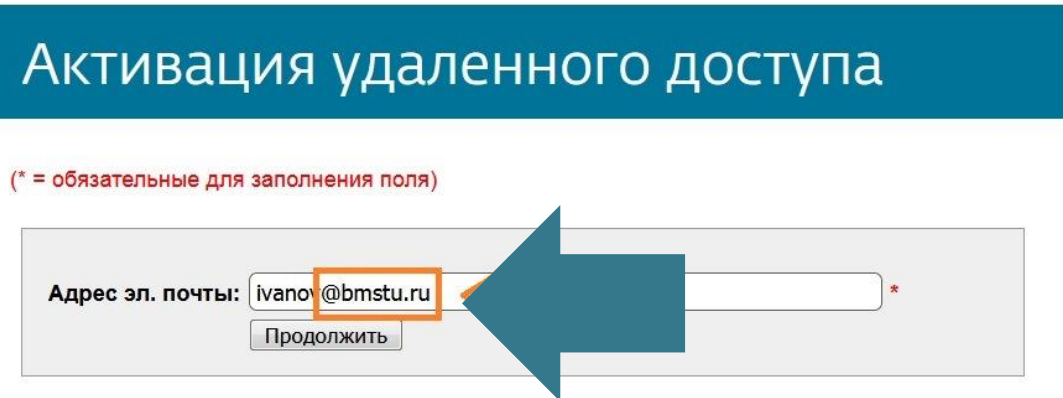

7. Далее к вам на почту придет письмо. После нажатия на ссылку Scopus для данной учетной записи будет доступ отовсюду.

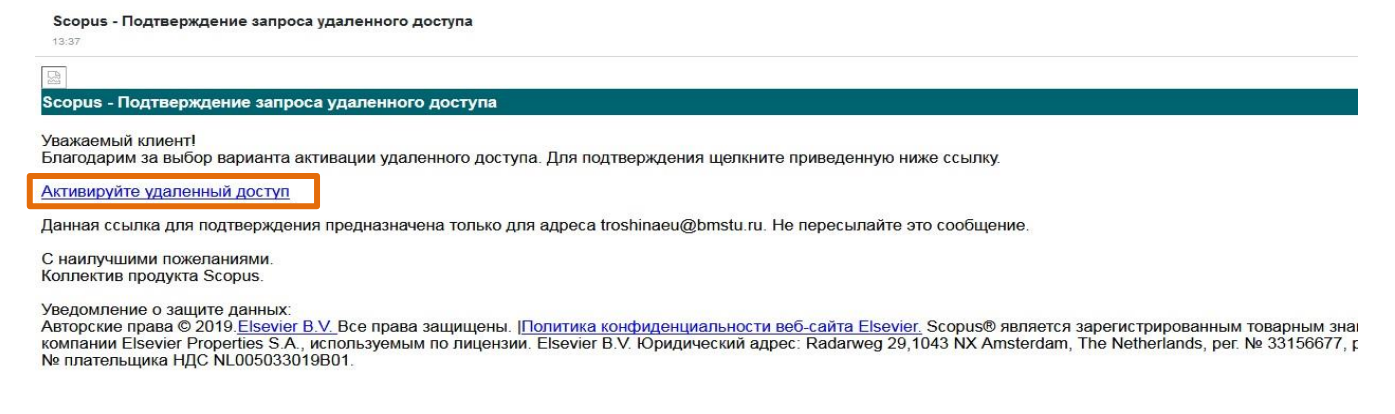

Отдел информационного сопровождения публикационной деятельности, **6** ауд. 437 ГУК, тел. 63-09, pa.bmstu.ru, publications@bmstu.ru

В открывшемся поиске выберете вкладку «Организации».

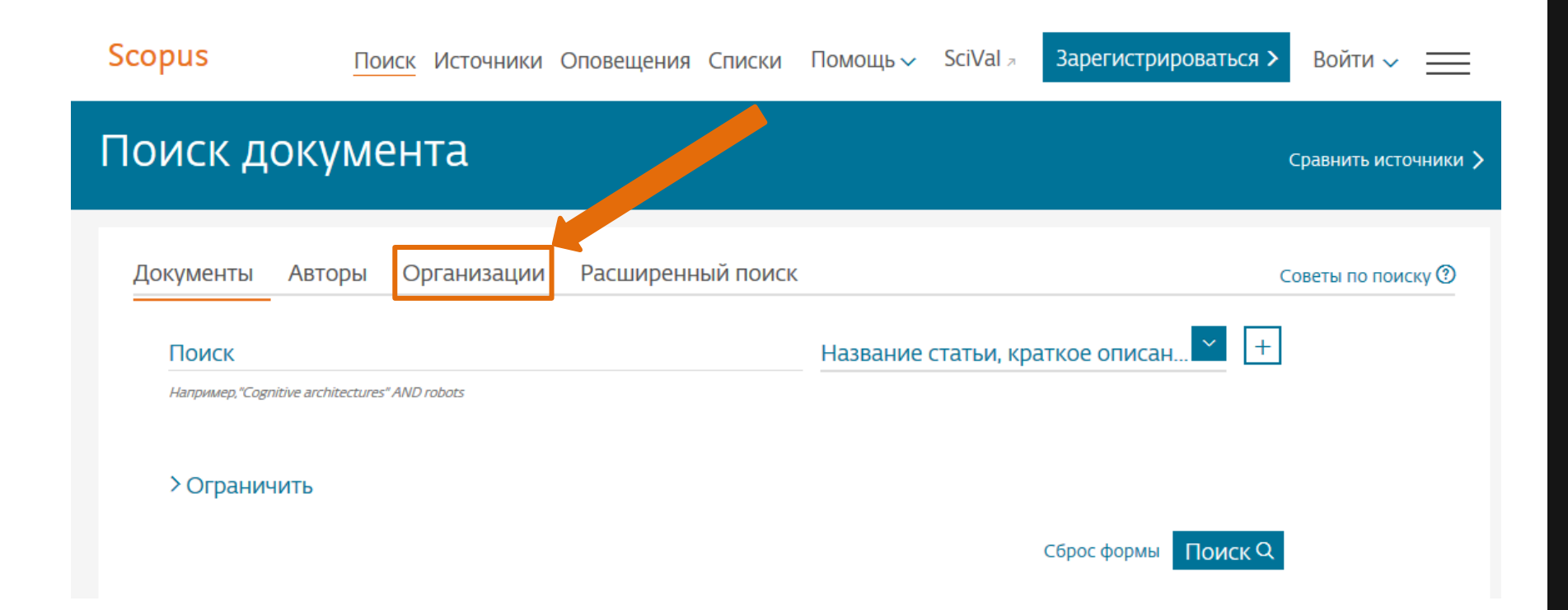

В поле «Название организации» введите слово «bauman» и нажмите на кнопку «Поиск».

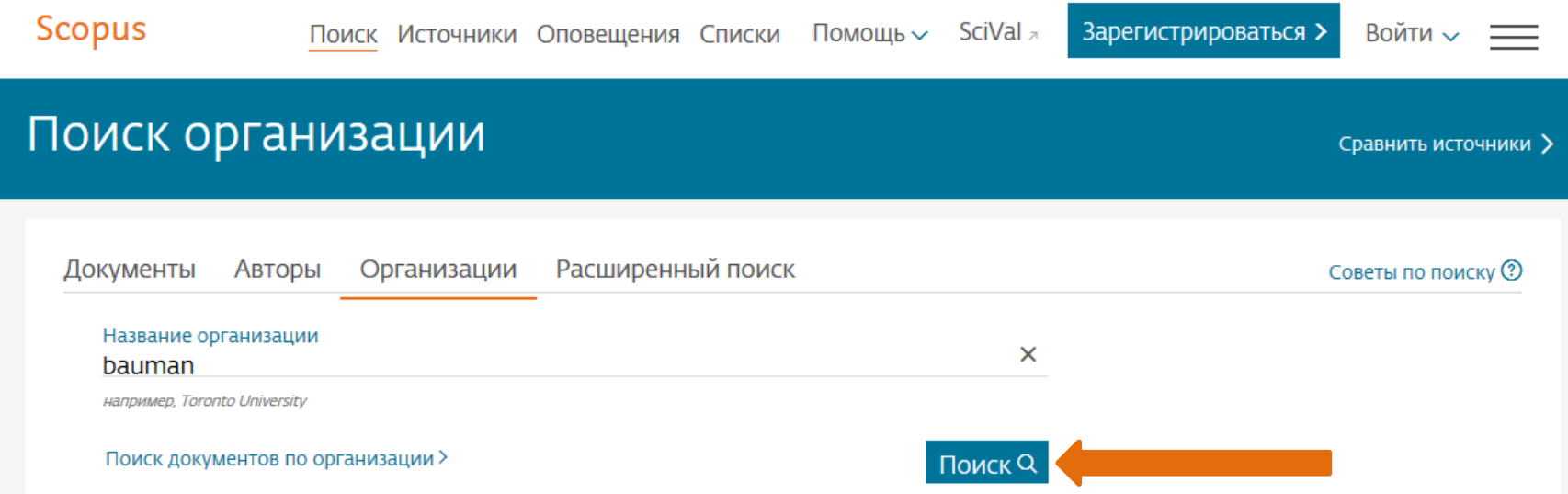

Отдел информационного сопровождения публикационной деятельности, **8** ауд. 437 ГУК, тел. 63-09, pa.bmstu.ru, publications@bmstu.ru

Из найденных организаций выберете МГТУ им. Н. Э. Баумана, Мытищинский и Калужский филиалы и нажмите на кнопку «Показать документы».

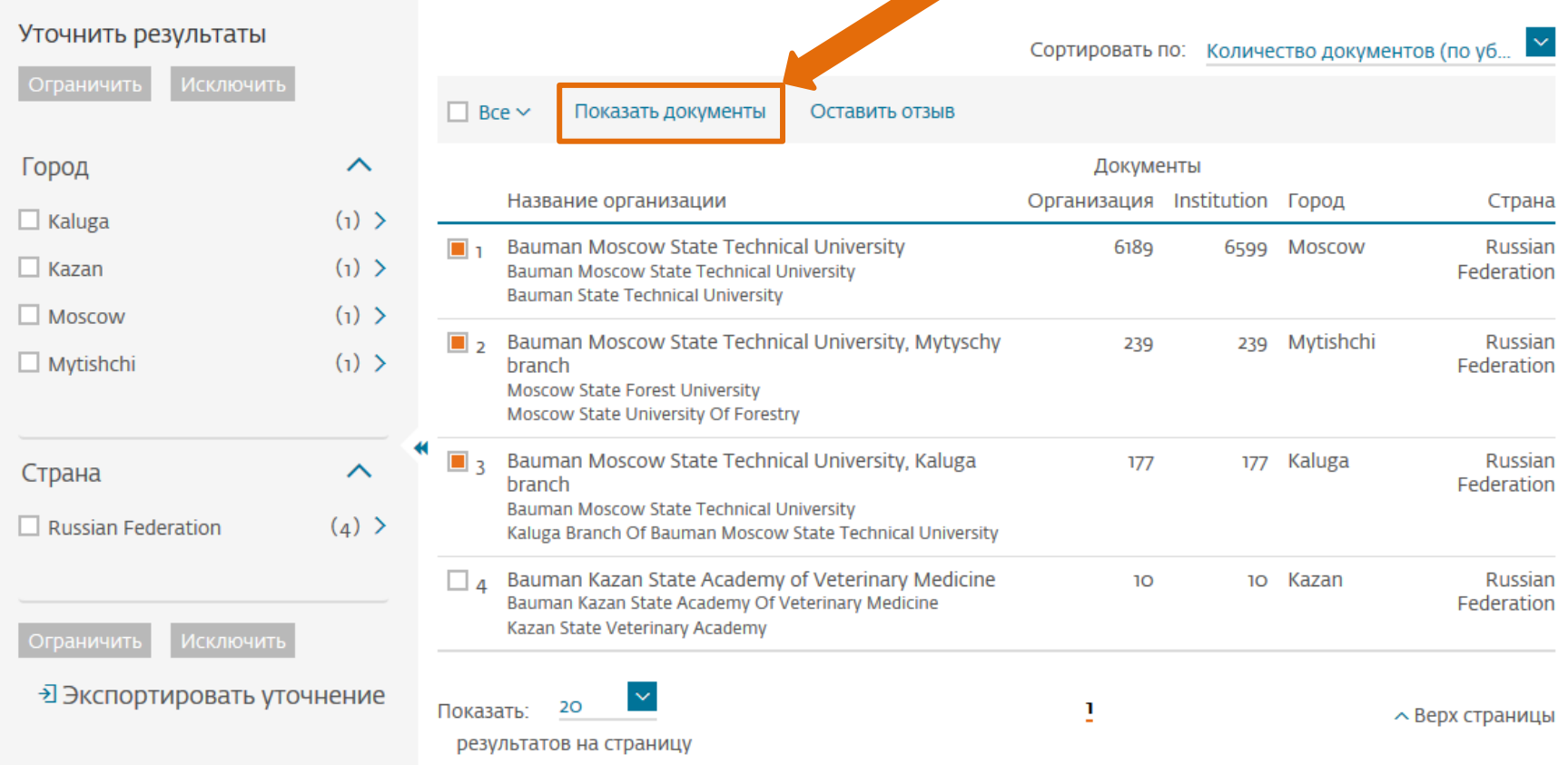

Отдел информационного сопровождения публикационной деятельности, **9** ауд. 437 ГУК, тел. 63-09, pa.bmstu.ru, publications@bmstu.ru

Перед Вами представлены все публикации университета вместе с филиалами. Теперь укажите нужный временной интервал – последние 5 лет. Для этого в разделе «Год» выберете года с 2014 по 2018 и нажмите на кнопку «Ограничить».

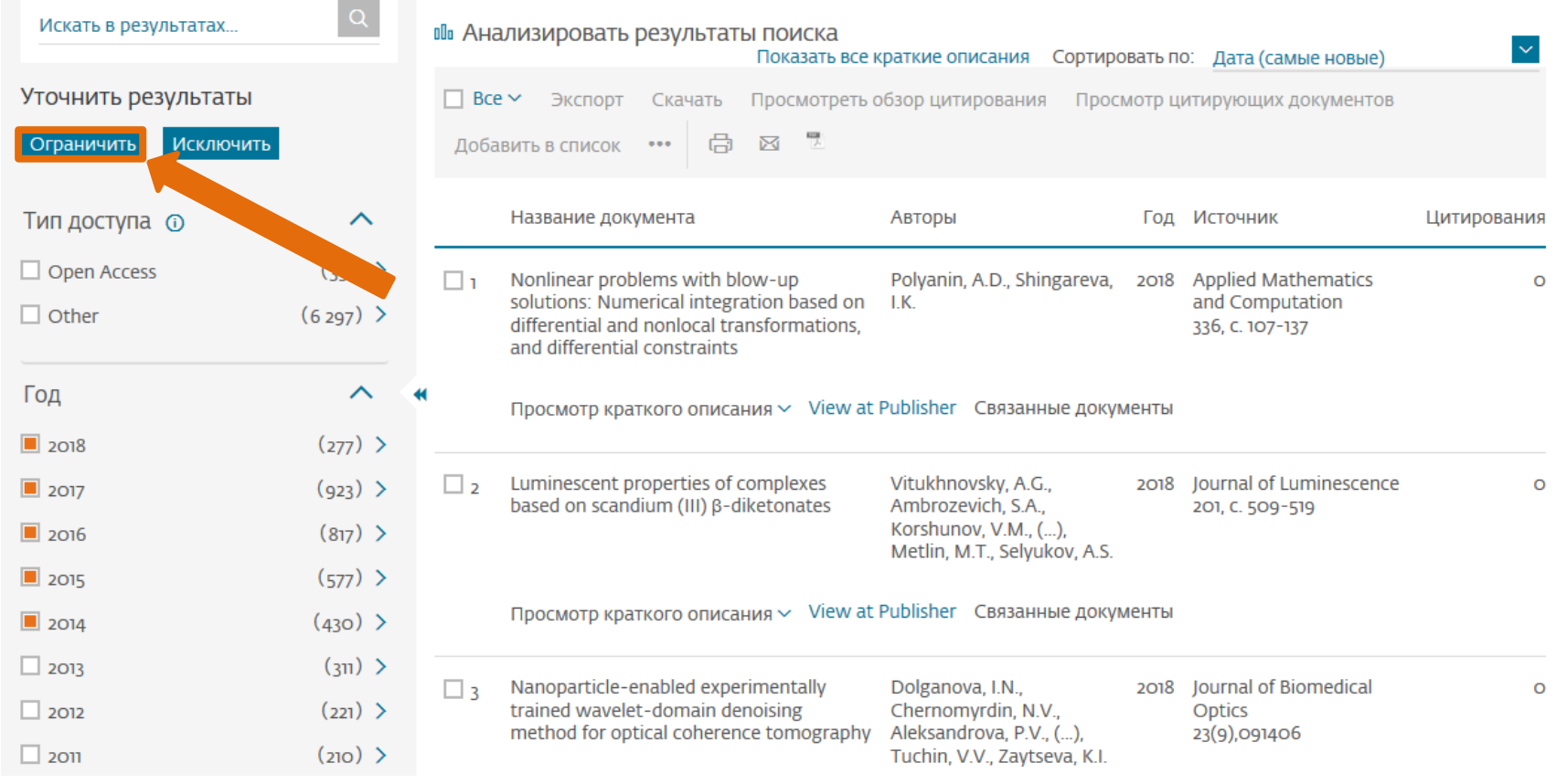

Отдел информационного сопровождения публикационной деятельности, **10** ауд. 437 ГУК, тел. 63-09, pa.bmstu.ru, publications@bmstu.ru

Теперь перед Вами представлены публикации авторов, указавших МГТУ им. Н.Э. Баумана как место работы, за последние 5 лет. Из предложенных результатов выберете интересующие Вас публикации с помощью поиска по слову. Для этого в строке поиска «Искать в результатах...» введите интересующие Вас слово. Например, найдем слово «deformation».

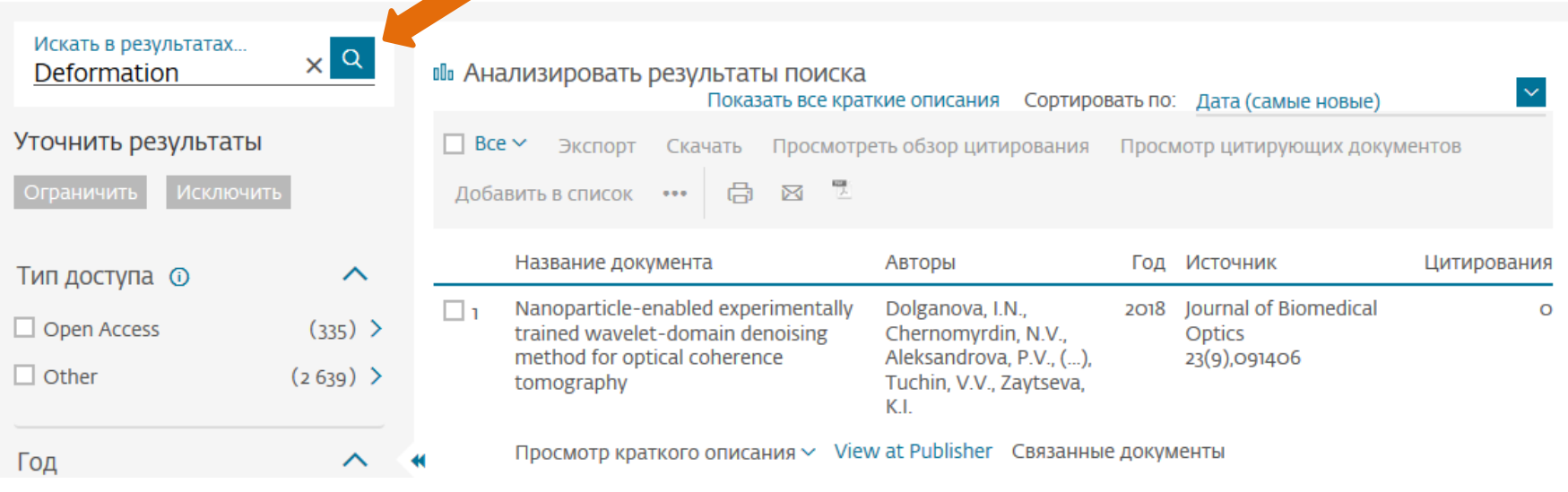

Отдел информационного сопровождения публикационной деятельности, **11** ауд. 437 ГУК, тел. 63-09, pa.bmstu.ru, publications@bmstu.ru

Результатом такого поиска будет список всех публикаций содержащих слово «deformation» в названии, источнике, ключевых словах, аннотации.

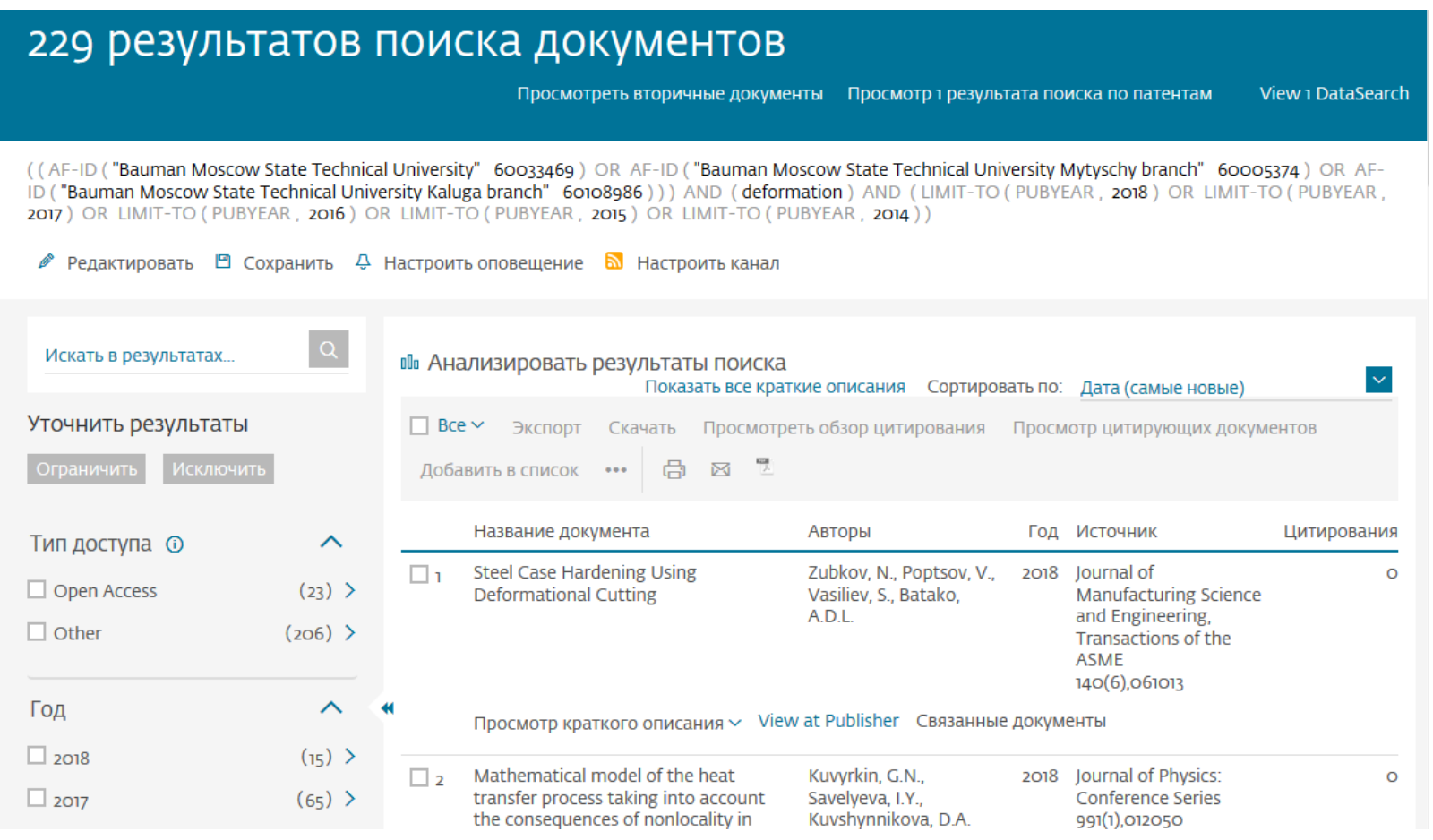

Отдел информационного сопровождения публикационной деятельности, **12** ауд. 437 ГУК, тел. 63-09, pa.bmstu.ru, publications@bmstu.ru

#### Вы можете более детально ознакомиться с информацией о публикации, нажав на название интересующей Вас публикации.

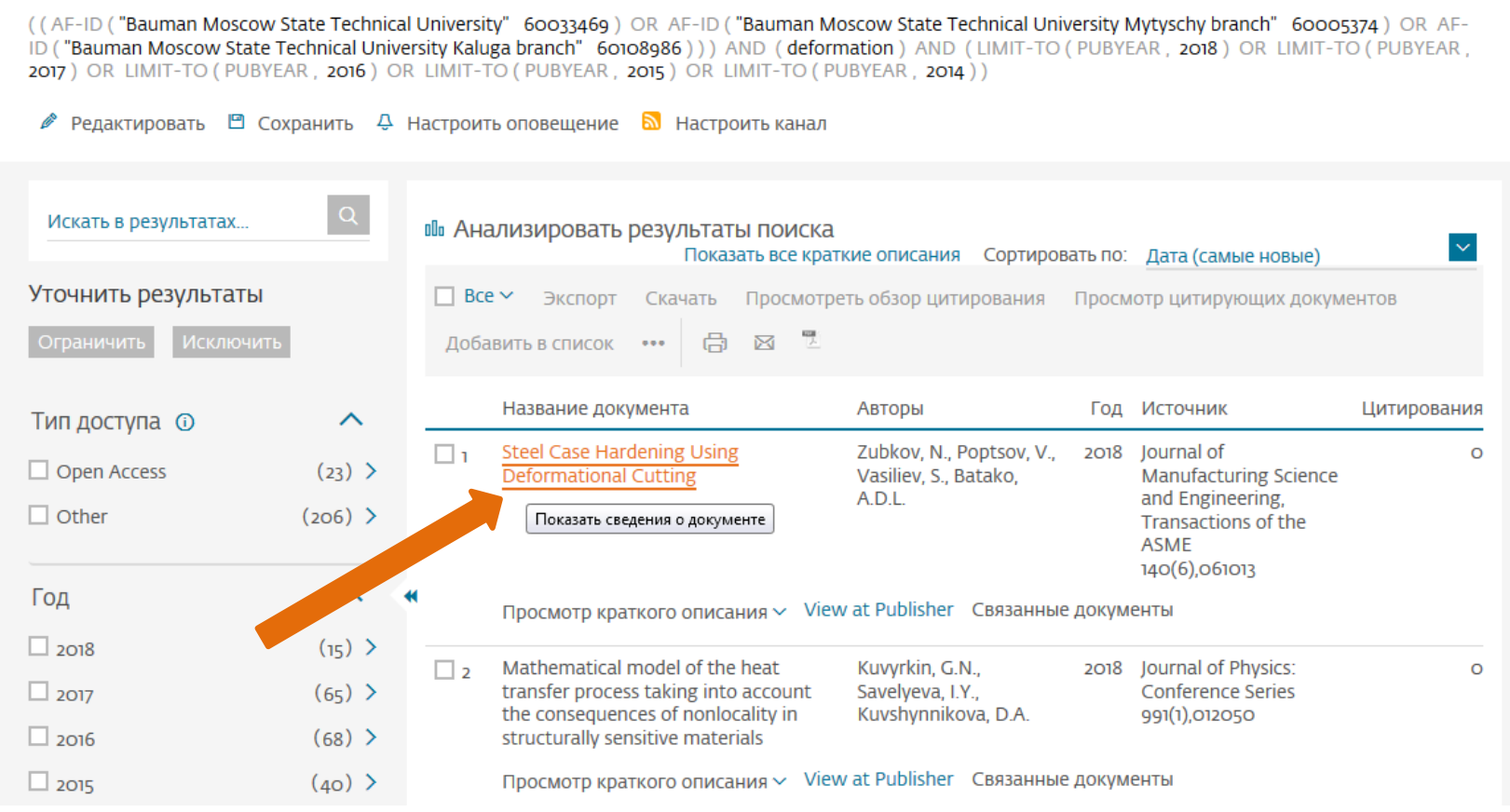

Отдел информационного сопровождения публикационной деятельности, **13** ауд. 437 ГУК, тел. 63-09, pa.bmstu.ru, publications@bmstu.ru

Когда Вы выполняете поиск публикаций по словам, Вы можете использовать специальные символы «?» и «\*» для ускорения поиска.

- Символ «?» означает, что на данной позиции в слове находится 0 или 1 произвольный символ.
- Символ «\*» означает, что на данной позиции в слове может находится любое количество произвольных символов.
- В таблице показаны примеры запросов и их результаты.

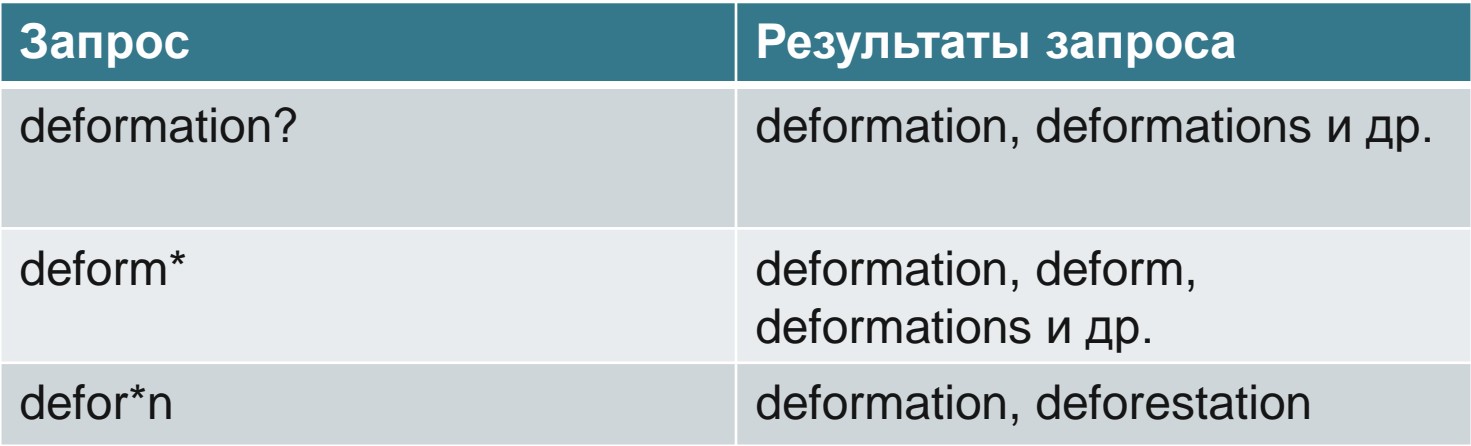

Отдел информационного сопровождения публикационной деятельности, **14** ауд. 437 ГУК, тел. 63-09, pa.bmstu.ru, publications@bmstu.ru

Ранее был рассмотрен простой поиск по одному слову. Вы можете указать и словосочетание, но при использовании простого поиска результатом такого запроса будет выборка публикаций, содержащих любое из слов словосочетания по отдельности или указанное словосочетание целиком. Для того чтобы выполнять поиск только по словосочетанию необходимо пользоваться расширенным поиском.

Для этого на странице со списком статей за 2014 – 2018 год нажмите на кнопку «Редактировать».

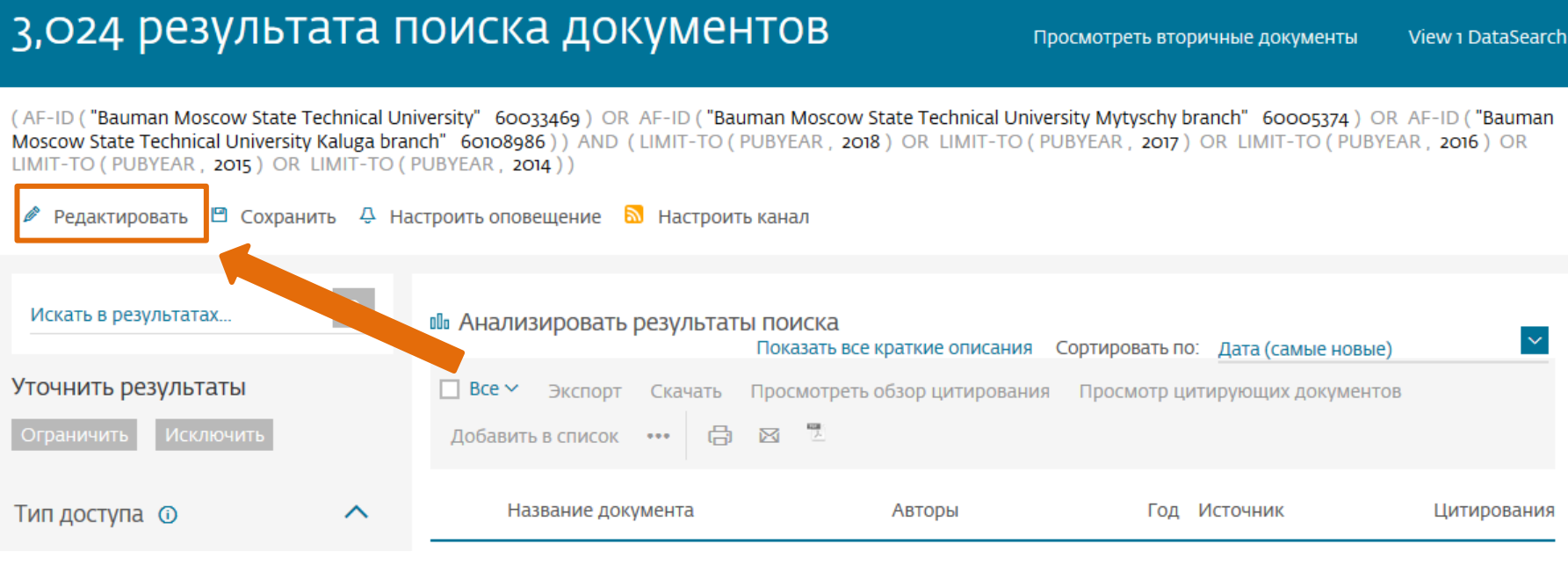

Отдел информационного сопровождения публикационной деятельности, **15** ауд. 437 ГУК, тел. 63-09, pa.bmstu.ru, publications@bmstu.ru

После чего Вы увидите Ваш запрос в реферативной базе Scopus. Данный запрос выполняет поиск публикаций университета вместе с филиалами за 2014 – 2018 года.

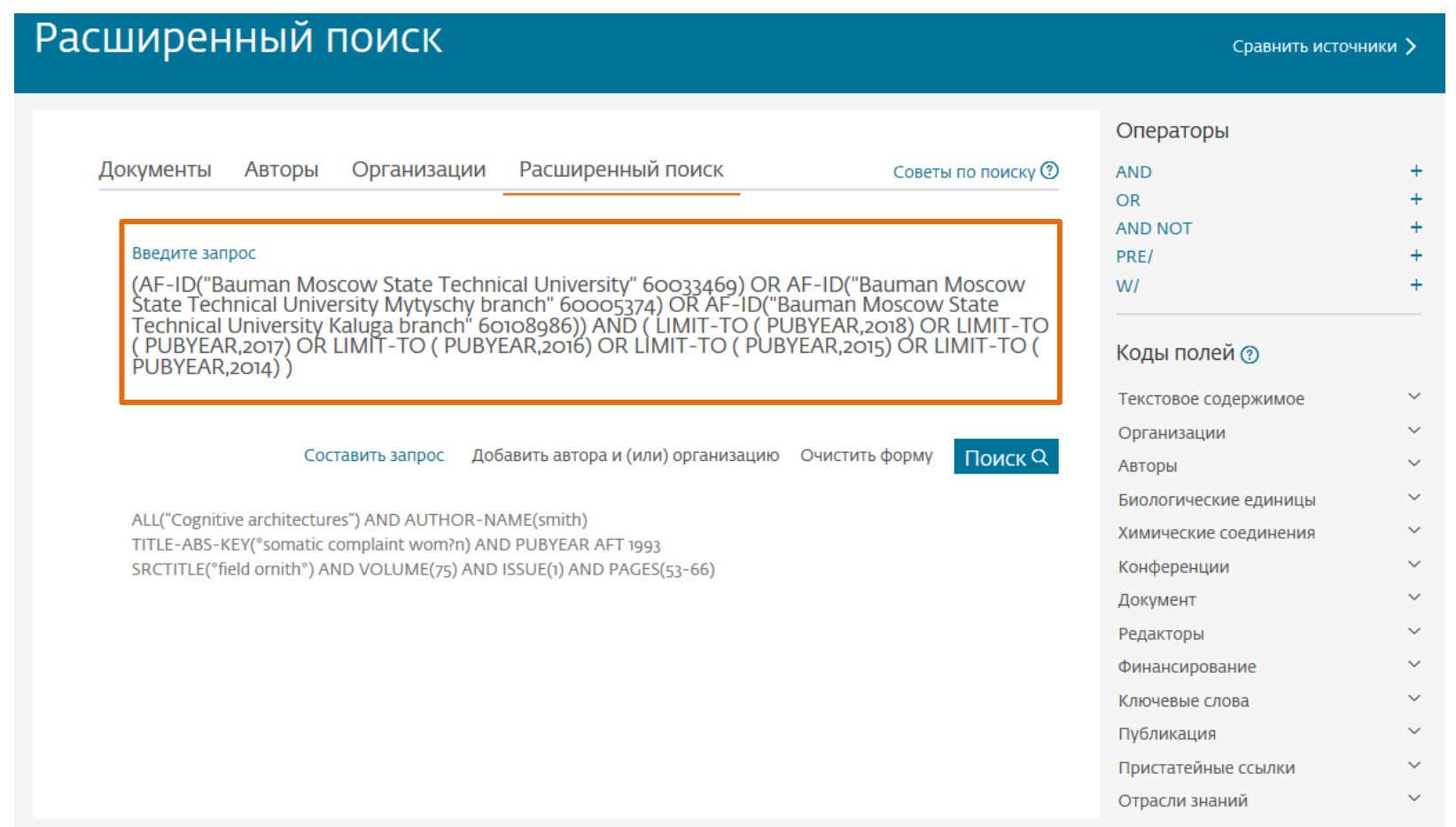

Отдел информационного сопровождения публикационной деятельности,<br>
20 ayg. 437 ГУК, тел. 63-09, pa.bmstu.ru, publications@bmstu.ru

Дополним поиск словосочетанием «numerical method\*». Для этого в конец строки запроса введите слово «AND». Далее в разделе «Коды полей» выберете поле «Текстовое содержимое», а затем нажмите на значок «Добавить» напротив поля «Название документа, краткое описание, ключевое слово».Операторы

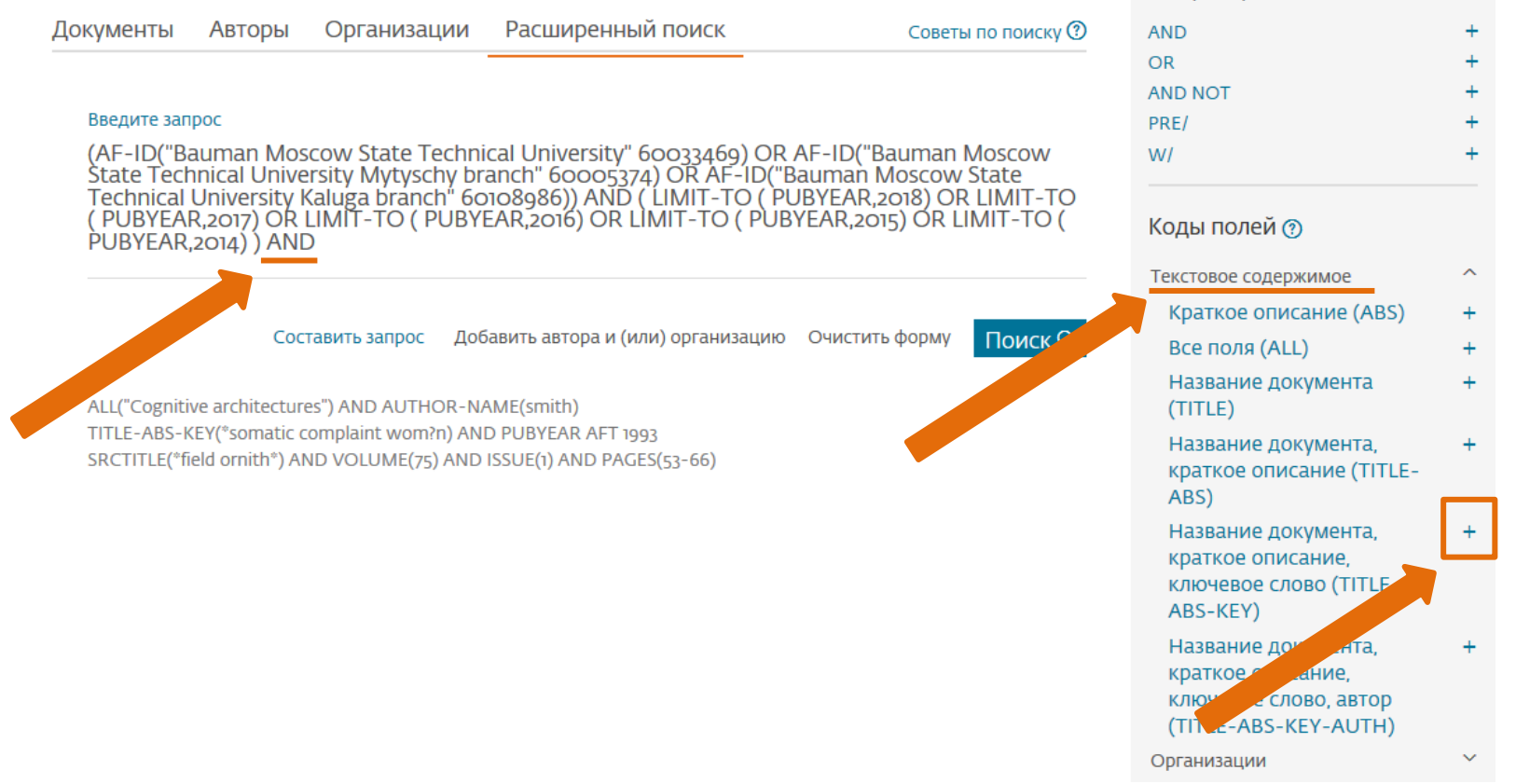

Отдел информационного сопровождения публикационной деятельности, **17** ауд. 437 ГУК, тел. 63-09, pa.bmstu.ru, publications@bmstu.ru

#### В появившееся поле TITLE-ABS-KEY введите "numerical method\*" и нажмите на кнопку «Поиск».

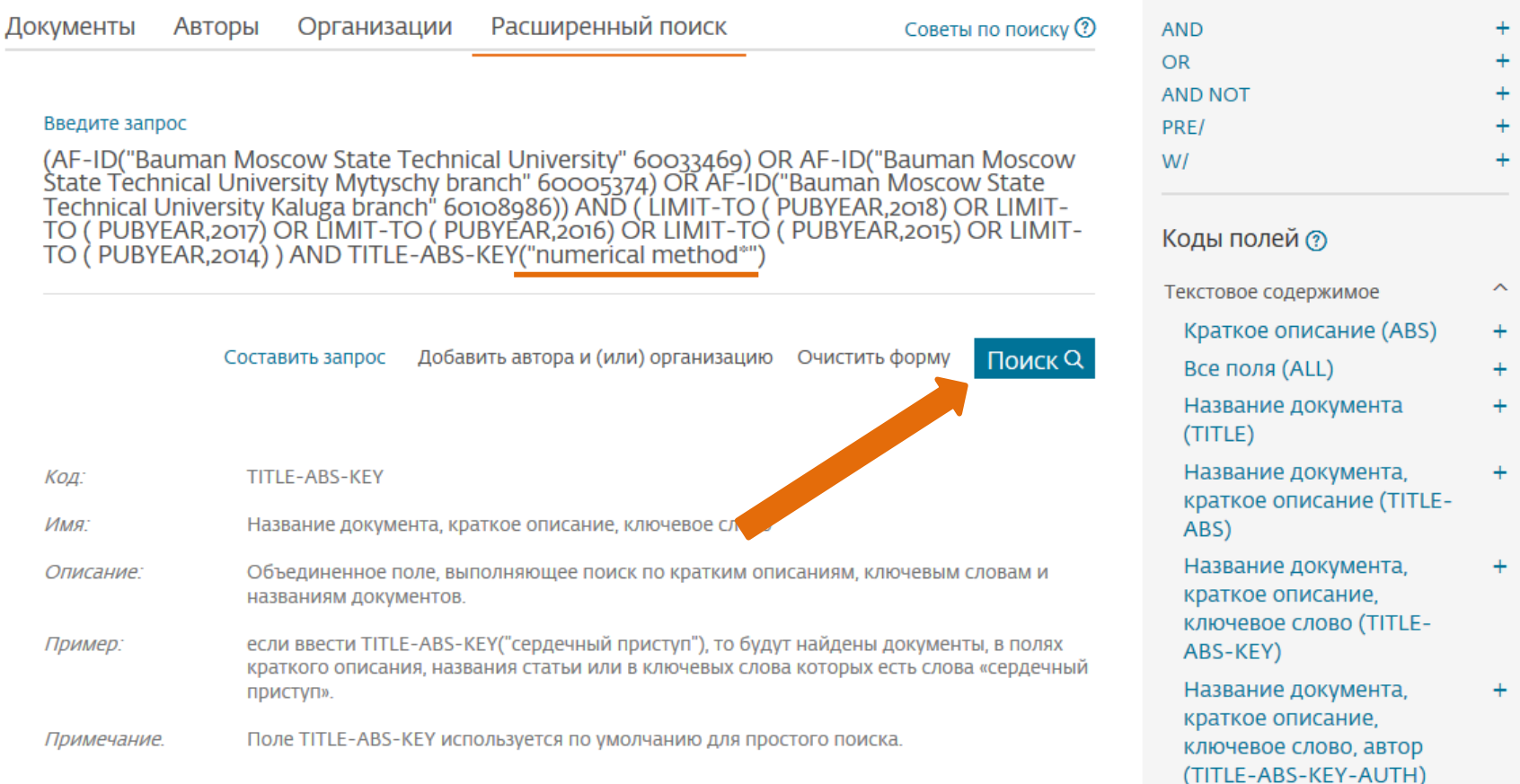

Отдел информационного сопровождения публикационной деятельности, **18** ауд. 437 ГУК, тел. 63-09, pa.bmstu.ru, publications@bmstu.ru

Операторы

Результатом выполнения такого запроса будут все публикации, числящиеся за МГТУ за указанный период и содержащие в названии публикации, в ее кратком описании или в ключевых словах словосочетание «numerical method», «numerical methods» или любое другое словосочетание, началом которого является «numerical method».

91 результат поиска документов

Просмотреть вторичные документы View 1 DataSearch

(AF-ID ("Bauman Moscow State Technical University" 60033469) OR AF-ID ("Bauman Moscow State Technical University Mytyschy branch" 60005374) OR AF-ID ("Bauman Moscow State Technical University Kaluga branch" 60108986)) AND TITLE-ABS-KEY ("numerical method<sup>®"</sup>) AND (LIMIT-TO (PUBYEAR, 2018) OR LIMIT-TO (PUBYEAR, 2017) OR LIMIT-TO (PUBYEAR, 2016) OR LIMIT-TO (PUBYEAR, 2015) OR LIMIT-TO (PUBYEAR, 2014))

 $\mathscr P$  Редактировать  $\boxdot$  Сохранить  $\mathscr P$  Настроить оповещение  $\boxdot$  Настроить канал

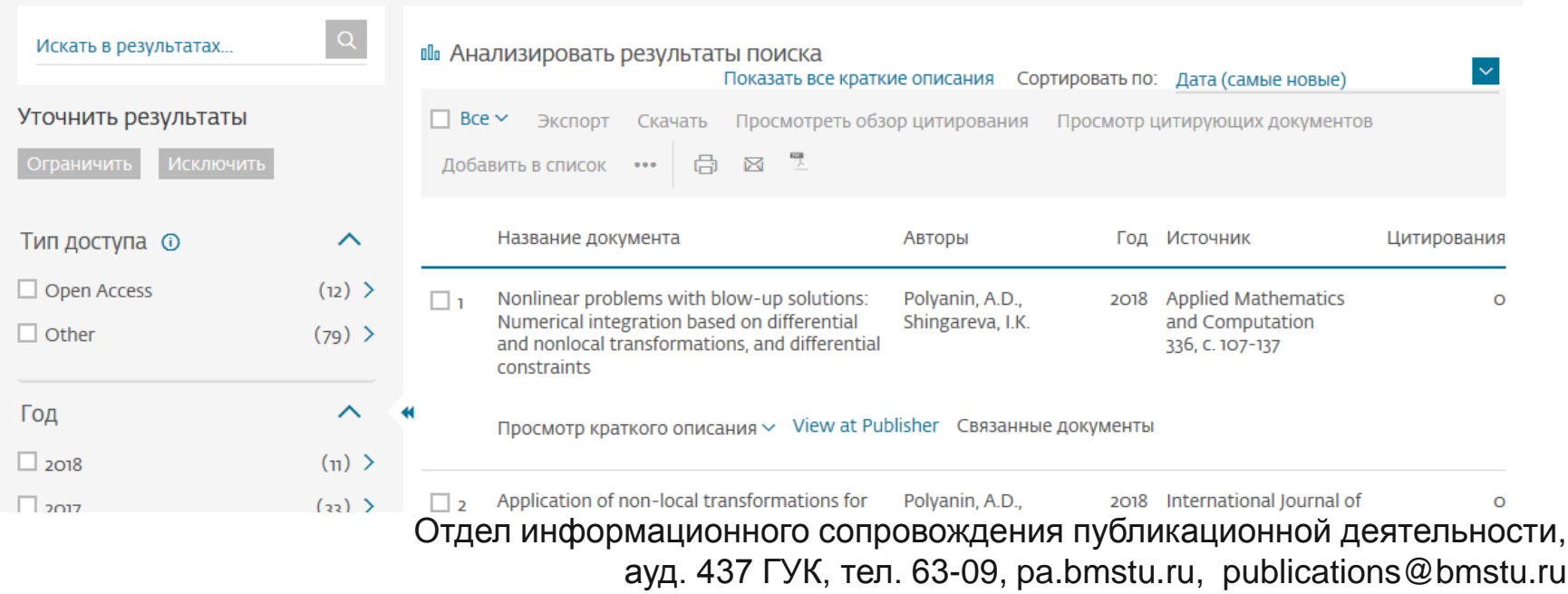